**ข้อปฏิบัติสำหรับการเข้าร่วมประชุมสามัญผู้ถือหุ้นผ่านสื่ออิเล็กทรอนิกส์ (e-AGM) และสรุปขั้นตอนการยื่นคำร้องเข้าร่วมประชุม และการลงทะเบียนเข้าร่วมประชุม**

ผู้ถือหุ้นและ/หรือผู้รับมอบฉันทะที่มีความประสงค์ในการเข้าร่วมประชุมผ่านสื่ออิเล็กทรอนิกส์สามารถดำเนินการได้ตามขั้นตอนการยื่น แบบคำร้องเข้าร่วมประชุมผ่านสื่ออิเล็กทรอนิกส์ดังนี้

# **ขั้นตอนการยื่นแบบคำร้องเข้าร่วมประชุมผ่านสื่ออิเล็กทรอนิกส์**

- 1. ยื่นแบบคำร้องเข้าร่วมประชุมผ่าน Web browser ให้เข้าไปที่ <https://app.inventech.co.th/TCAP161652R> หรือสแกน QR Code นี้ เพื่อเข้าสู่ระบบ  $\quad \blacksquare$ หรื่ $\blacksquare$  และดำเนินการตามขั้นตอนดังภาพ . **1 คลิกลิงก์ URL หรือสแกน QR Code จากหนังสือเชิญประชุม** . **2 เลือกประเภทในการยื่นแบบคำร้อง เพื่อทำรายการ 4 ขั้นตอน ดังนี้** . **3 รออีเมลจากเจ้าหน้าที่แจ้งรายละเอียดข้อมูลการประชุมและ รหัสผ่านเข้าใช้งาน \*\* หากต้องการรวมบัญชีผู้ใช้ให้ทำรายการ ด้วยอีเมลและเบอร์โทรศัพท์เดียวกัน \*\* ขั้นตอนที่ 1 กรอกข้อมูล ข้อมูลผู้ถือหุ้น ขั้นตอนที่ 2 กรอกข้อมูลสำหรับยืนยันตัวตนผู้ถือหุ้น ขั้นตอนที่ 3 ยืนยันตัวตนผ่าน OTP ขั้นตอนที่ 4 ทำรายการสำเร็จ ระบบจะแสดงข้อมูลผู้ถือหุ้นอีกครั้ง เพื่อตรวจสอบความถูกต้องของข้อมูล**
- 2. ระบบลงทะเบียนยื่นแบบคำร้องจะเปิดให้ดำเนินการตั้งแต่วันที่ 31 มีนาคม 2566 เวลา 08:30 น. เป็นต้นไป จนถึงวันที่ การประชุมเสร็จสิ้น
- 3. ระบบประชุมผ่านสื่ออิเล็กทรอนิกส์จะเปิดให้เข้าระบบได้ในวันที่ 7 เมษายน 2566 เวลา 12:00 น. (ก่อนเปิดประชุม 2 ชั่วโมง) โดยผู้ถือหุ้นและ/หรือผู้รับมอบฉันทะใช้ Username และ Password ที่ได้รับและปฏิบัติตามคู่มือการใช้งานในระบบ

# **การมอบฉันทะให้กรรมการของบริษัทฯ**

หากกรณีผู้ถือหุ้นที่ประสงค์จะมอบฉันทะให้กรรมการ สามารถลงทะเบียนยื่นแบบคำร้องผ่านสื่ออิเล็กทรอนิกส์ หรือจัดส่งหนังสือ มอบฉันทะพร้อมเอกสารประกอบ มายังบริษัทฯ ล่วงหน้าก่อนวันประชุม โดยใช้ซองบริการธุรกิจตอบรับที่แนบมาพร้อมหนังสือนี้ เพื่อความเรียบร้อยในการเตรียมประชุม

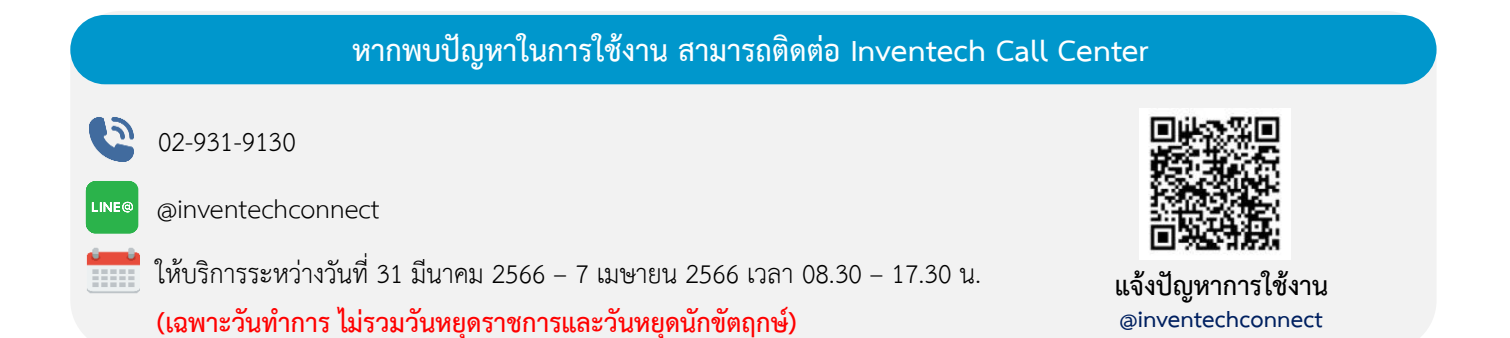

## **ขั้นตอนการติดตั้ง Webex Meetings**

สำหรับการใช้งานผ่าน PC/Laptop ไม่ต้องทำการติดตั้ง Application ส่วนการใช้งานผ่าน Mobile มีขั้นตอนการติดตั้ง ดังนี้

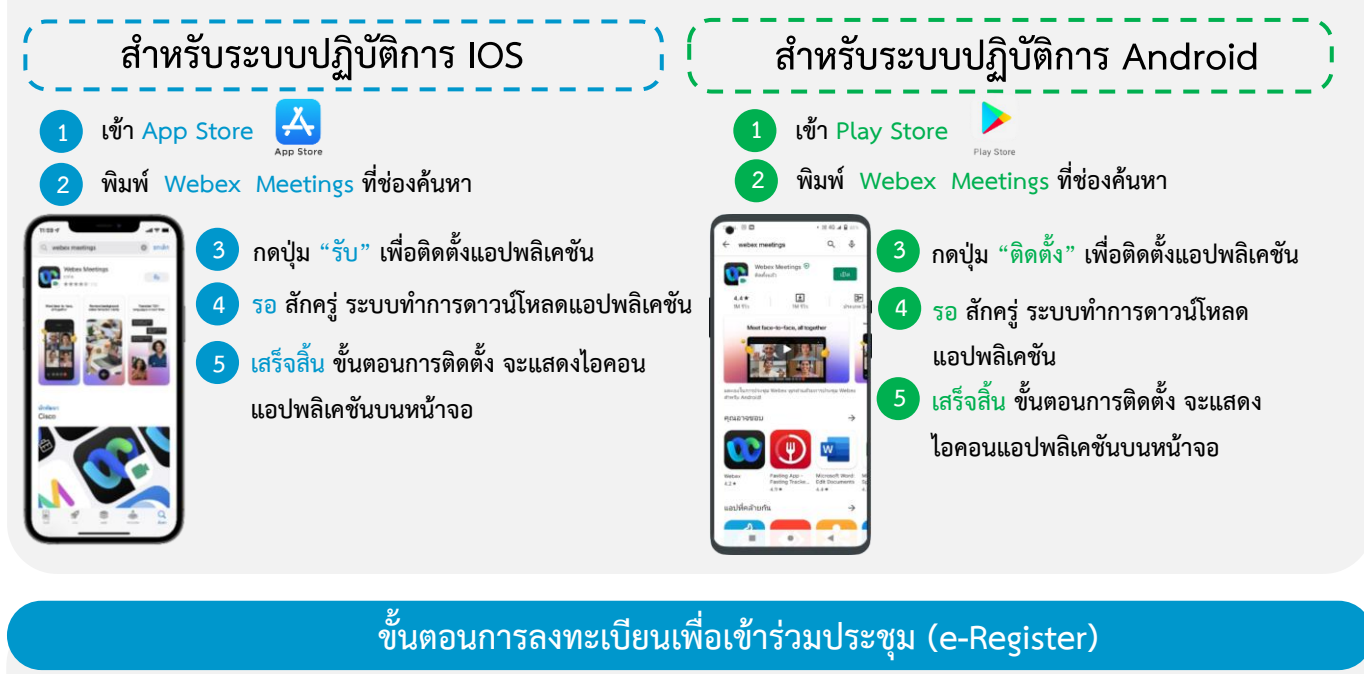

- . **1 คลิกลิงก์ URL สำหรับเข้าห้องประชุมที่ได้รับจากอีเมล**
- . **2 นําอีเมล และ รหัสผ่าน มากรอกหรือขอรหัส OTP ในการเข้าสู่ระบบ**
- . **3 กดปุ่ม "ลงทะเบียน" โดยคะแนนเสียงจะถูกนับเข้าองค์ประชุม**
- . **4 จากนั้นกดปุ่ม "เข้าร่วมประชุม"**
- **5 และกดปุ่ม "รับชมการประชุม"**

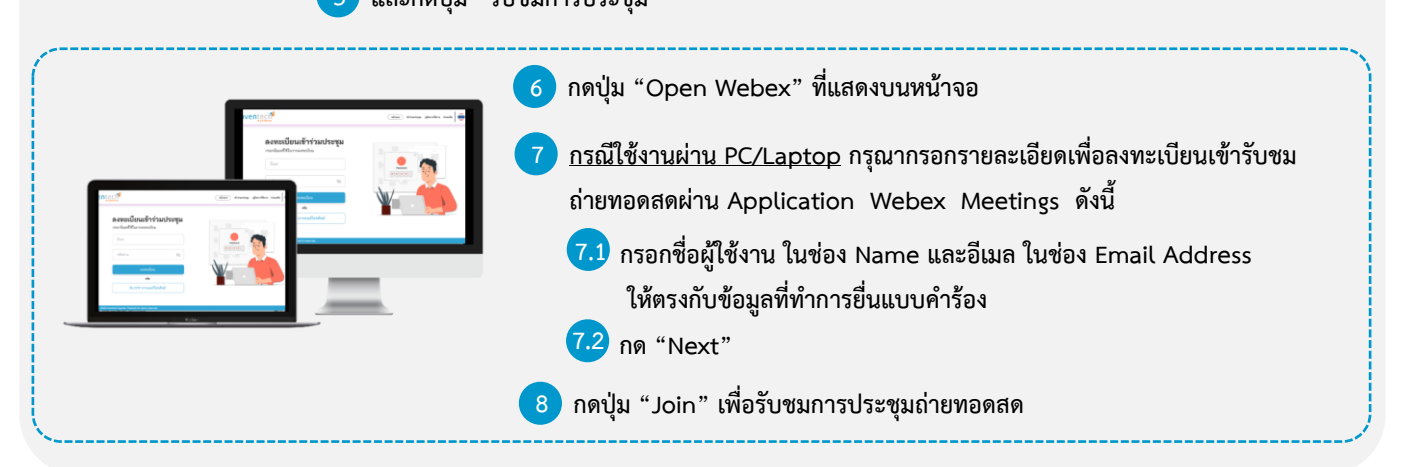

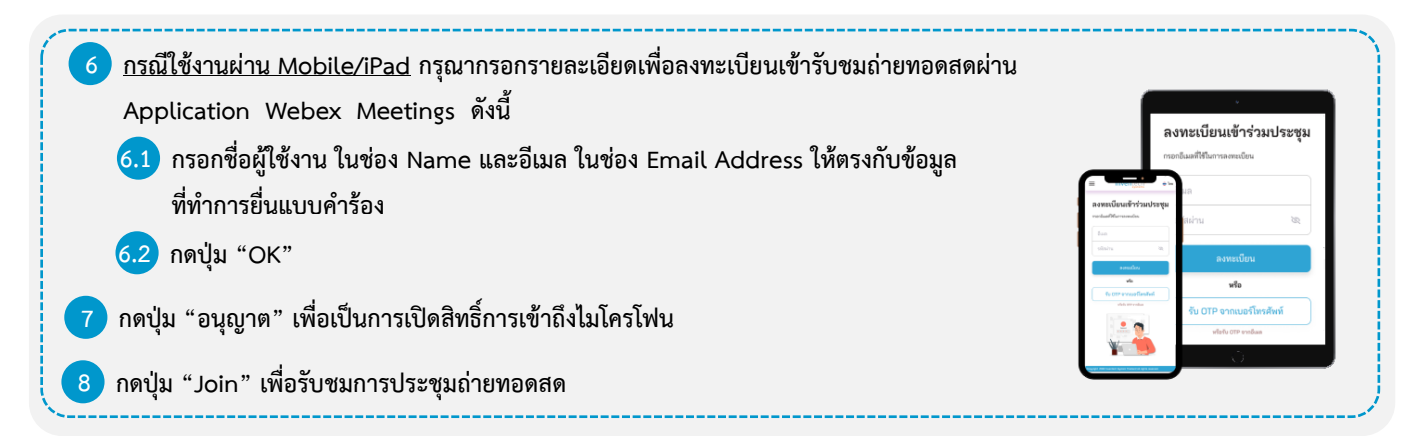

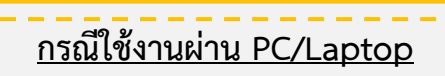

- . **1 กดปุ่ม "Continue" ที่เมนู "Multimedia Viewer"** . **2 กรอกอีเมลและรหัสผ่านที่ได้รับจากอีเมล หรือขอรหัส OTP**  . **3 กดปุ่ม "เข้าสู่ระบบ"** . **5 เลือกระเบียบวาระการประชุมที่บริษัทกำหนด** . **7 เลือกลงคะแนนตามความประสงค์** . **6 กดปุ่ม "ลงคะแนน"** . **4 และกดปุ่ม "เข้าใช้งาน"**
- . **8 ระบบจะแสดงผลลัพธ์การลงคะแนนเสียงล่าสุด ที่ได้ทําการเลือกลงคะแนน**

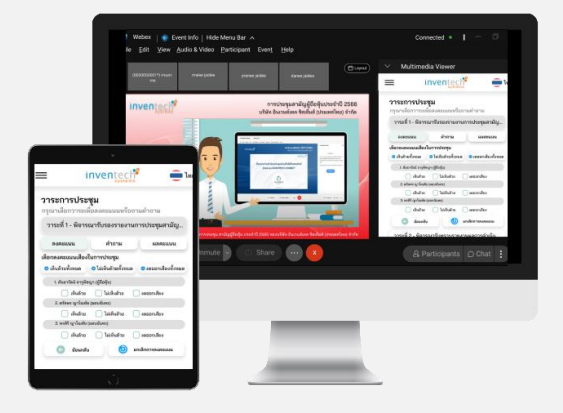

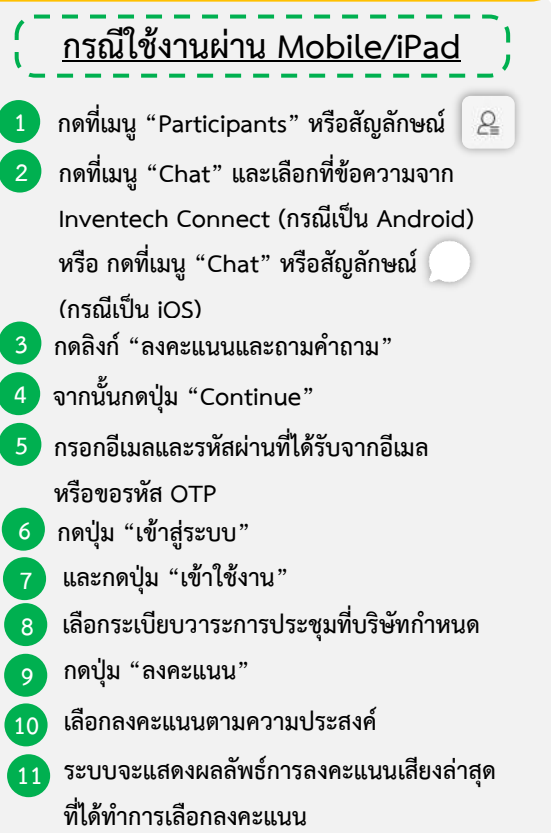

**หากต้องการยกเลิกการลงคะแนนเสียงล่าสุด กรุณากดปุ่ม "ยกเลิกการลงคะแนน" (ซึ่งหมายความว่า ผลคะแนนล่าสุดของท่านจะเท่ากับ การไม่ออกเสียงลงคะแนน หรือผลคะแนนของท่านจะถูกนําไปรวมกับคะแนนเสียงที่การประชุมกําหนด) โดยท่านสามารถแก้ไขการออกเสียง ลงคะแนนได้จนกว่าระบบจะปิดรับผลคะแนน**

# **ขั้นตอนการถามคำถามผ่านระบบ Inventech Connect**

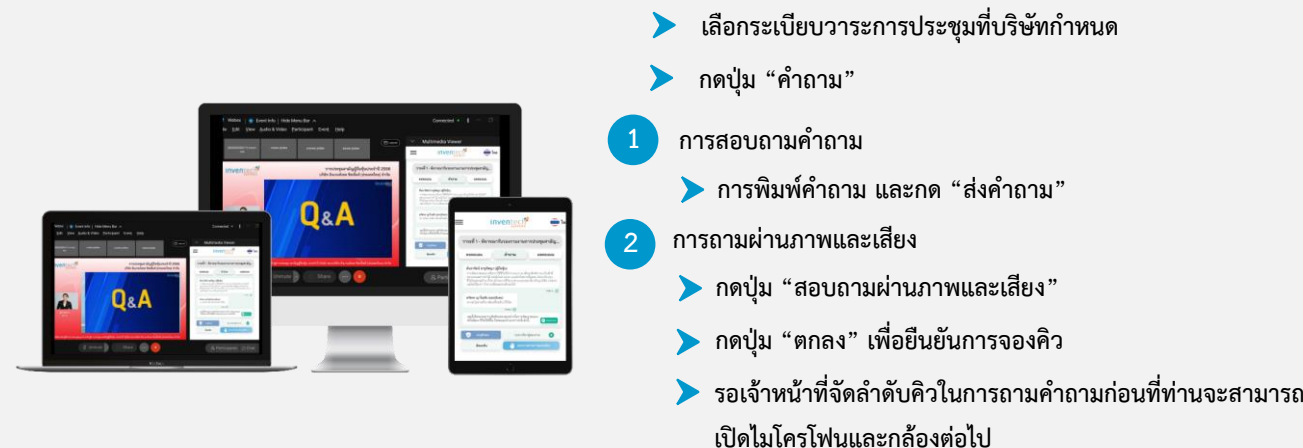

## **คู่มือการติดตั้ง Application Webex Meetings และคู่มือการใช้งาน Inventech Connect**

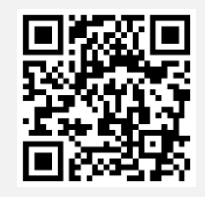

**คู่มือการใช้งาน e-Request**

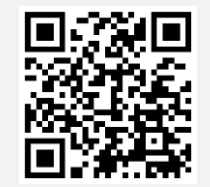

**คู่มือการใช้งาน e-Voting**

**\*หมายเหตุการทำงานของระบบประชุมผ่านสื่ออิเล็กทรอนิกส์ และระบบ Inventech Connect ขึ้นอยู่กับระบบอินเทอร์เน็ตที่รองรับ ของผู้ถือหุ้นหรือผู้รับมอบฉันทะ รวมถึงอุปกรณ์ และ/หรือ โปรแกรมของอุปกรณ์ กรุณาใช้อุปกรณ์ และ/หรือโปรแกรมดังต่อไปนี้ในการ ใช้งานระบบ**

- **1. ความเร็วของอินเทอร์เน็ตที่แนะนำ**
	- **- High Definition Video: ควรมีความเร็วอินเทอร์เน็ตที่ 2.5 Mbps (ความเร็วอินเทอร์เน็ตที่แนะนำ)**
	- **- High Quality Video: ควรมีความเร็วอินเทอร์เน็ตที่ 1.0 Mbps**
	- **- Standard Quality Video: ควรมีความเร็วอินเทอร์เน็ตที่ 0.5 Mbps**
- **2. อุปกรณ์ที่สามารถใช้งานได้**
	- **- โทรศัพท์เคลื่อนที่/อุปกรณ์แท็ปเล็ต ระบบปฏิบัติการ iOS หรือ Android**
	- **- เครื่องคอมพิวเตอร์/เครื่องคอมพิวเตอร์โน้ตบุ๊ค ระบบปฏิบัติการ Windows หรือ Mac**
- **3. อินเทอร์เน็ตเบราว์เซอร์ Chrome (เบราว์เซอร์ที่แนะนำ) / Safari / Microsoft Edge**
- **\*\* โดยระบบไม่รองรับ Internet Explorer**

**โปรดศึกษารายละเอียดการใช้งานระบบการเข้าร่วมประชุม**

**ตามคู่มือการใช้งานระบบ INVENTECH CONNECT ใน [www.thanachart.co.th](http://www.thanachart.co.th/)**

**โดยเข้าไปที่"นักลงทุนสัมพันธ์" หัวข้อ "ข้อมูลผู้ถือหุ้น"**

# **ผังแสดงขั้นตอนการเข้าร่วมประชุมผ่านสื่ออิเล็กทรอนิกส์ (e-Meeting)**

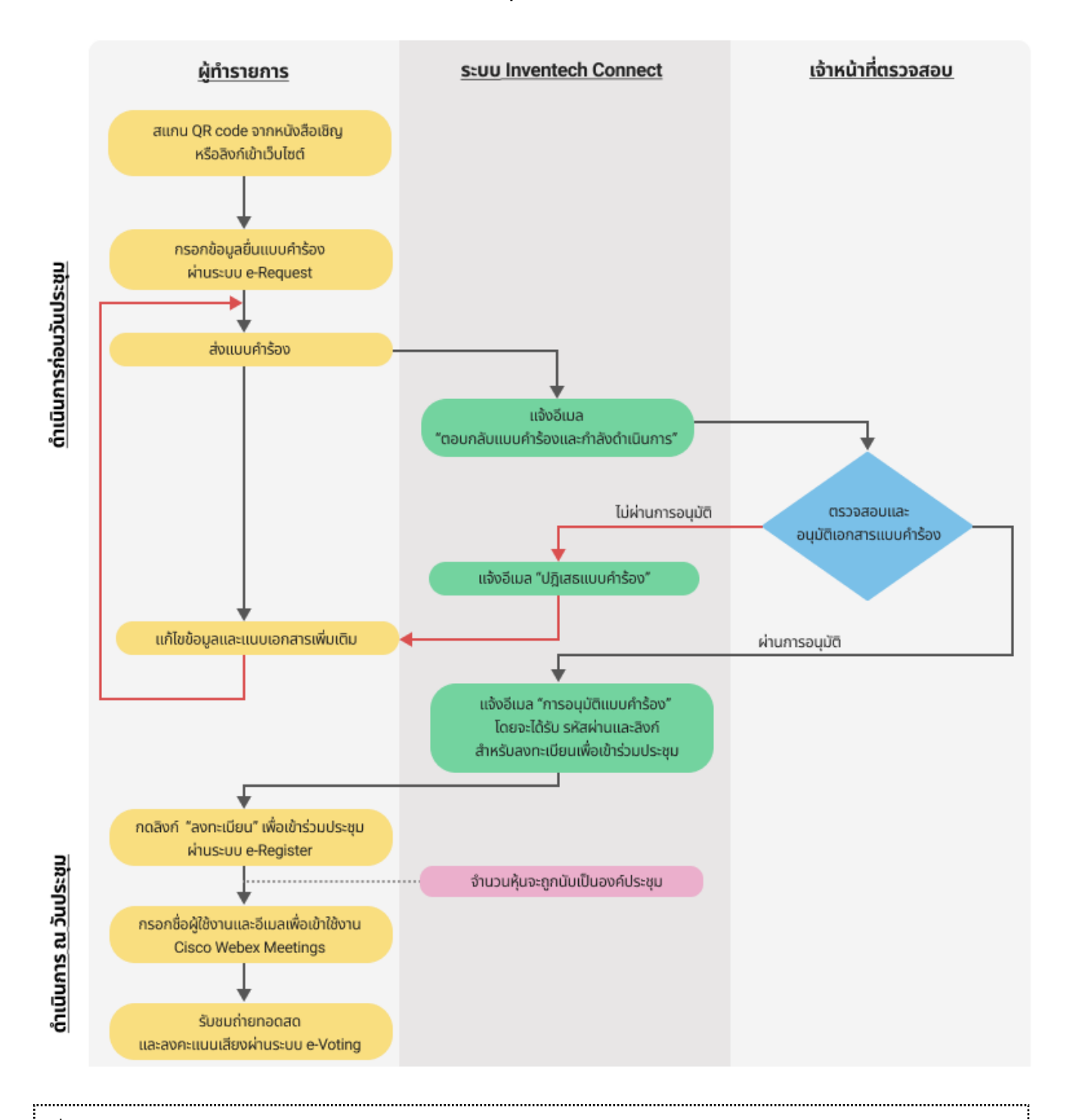

### **เงื่อนไขการใช้งานระบบ**

## **กรณีรวมบัญชี/การเปลี่ยนบัญชี**

กรณียื่นแบบคำร้องหลายรายการ โดยใช้อีเมลและเบอร์โทรศัพท์เดียวกันระบบจะรวมบัญชีผู้ใช้งานให้ หรือในกรณีที่ผู้ใช้งานมีมากกว่า 1 บัญชี สามารถกดปุ่ม "เปลี่ยนบัญชี" เพื่อเข้าใช้งานบัญชีอื่น โดยบัญชีก่อนหน้าจะยังถูกนับเป็นฐานในการประชุม

#### **กรณีออกจากการประชุม**

ผู้เข้าร่วมประชุมสามารถกดปุ่ม "ลงทะเบียนออกจากองค์ประชุม" คะแนนเสียงของท่าน จะถูกนำออกจากฐานคะแนนในทุกวาระที่ยังไม่ได้ดำเนินการ